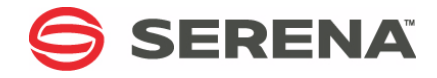

# **SERENA COMPAREX 8.7 for z/VM**

# Installation and Setup Guide

Serena Proprietary and Confidential Information

#### **Copyright**

Copyright © 2001-2011 Serena Software, Inc. All rights reserved.

This document, as well as the software described in it, is furnished under license and may be used or copied only in accordance with the terms of such license. Except as permitted by such license, no part of this publication may be reproduced, photocopied, stored in a retrieval system, or transmitted, in any form or by any means, electronic, mechanical, recording, or otherwise, without the prior written permission of Serena. Any reproduction of such software product user documentation, regardless of whether the documentation is reproduced in whole or in part, must be accompanied by this copyright statement in its entirety, without modification.

This document contains proprietary and confidential information, and no reproduction or dissemination of any information contained herein is allowed without the express permission of Serena Software.

The content of this document is furnished for informational use only, is subject to change without notice, and should not be construed as a commitment by Serena. Serena assumes no responsibility or liability for any errors or inaccuracies that may appear in this document.

#### **Trademarks**

Serena, TeamTrack, StarTool, PVCS, Collage, Comparex, Dimensions, Serena Dimensions, Mashup Composer, Mashup Exchange, Prototype Composer, Mariner and ChangeMan are registered trademarks of Serena Software, Inc. The Serena logo, Version Manager, Meritage and Mover are trademarks of Serena Software, Inc. All other products or company names are used for identification purposes only, and may be trademarks of their respective owners.

#### **U.S. Government Rights**

Any Software product acquired by Licensee under this Agreement for or on behalf of the U.S. Government, its agencies and instrumentalities is "commercial software" as defined by the FAR. Use, duplication, and disclosure by the U.S. Government is subject to the restrictions set forth in the license under which the Software was acquired. The manufacturer is Serena Software, Inc., 1900 Seaport Boulevard, 2nd Floor, Redwood City, California 94063-5587.

Part number: MA-CMSINST-004

Publication date: April 2011

# **Table of Contents**

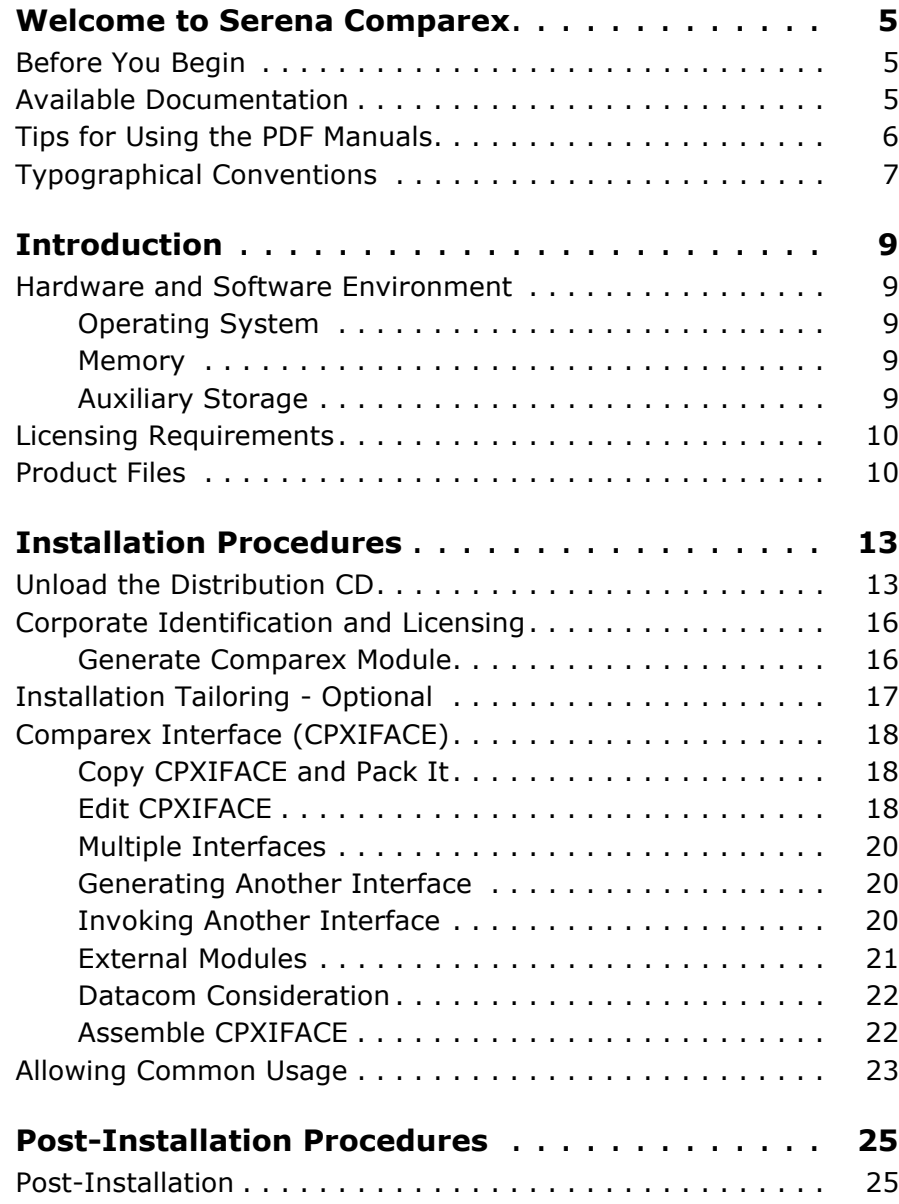

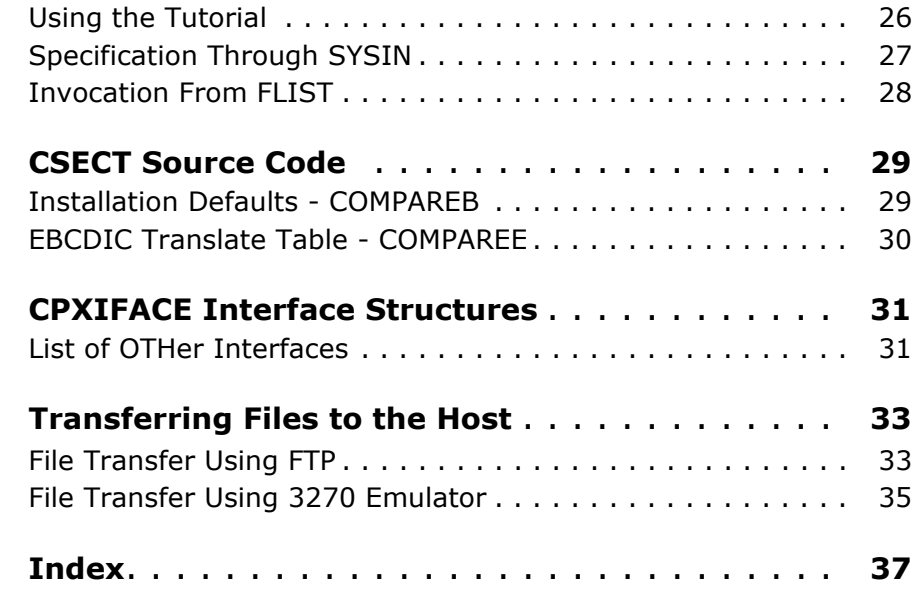

# <span id="page-4-0"></span>**Welcome to Serena Comparex**

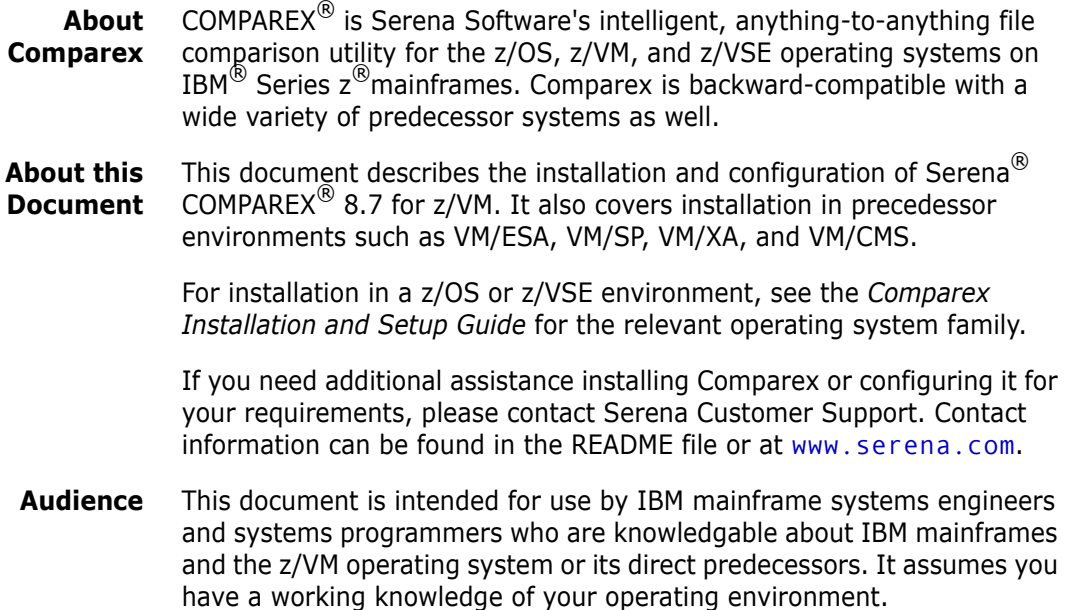

# <span id="page-4-1"></span>**Before You Begin**

Refer to the README for late-breaking information that became available after publication of this manual. This information is updated frequently. The most recent README information is available to customers online at the Serena Customer Support site at [www.serena.com/support](http://www.serena.com/support).

# <span id="page-4-2"></span>**Available Documentation**

The Comparex documentation suite includes the following manuals.

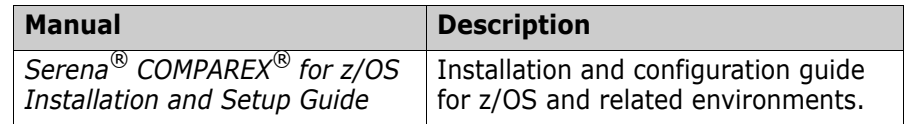

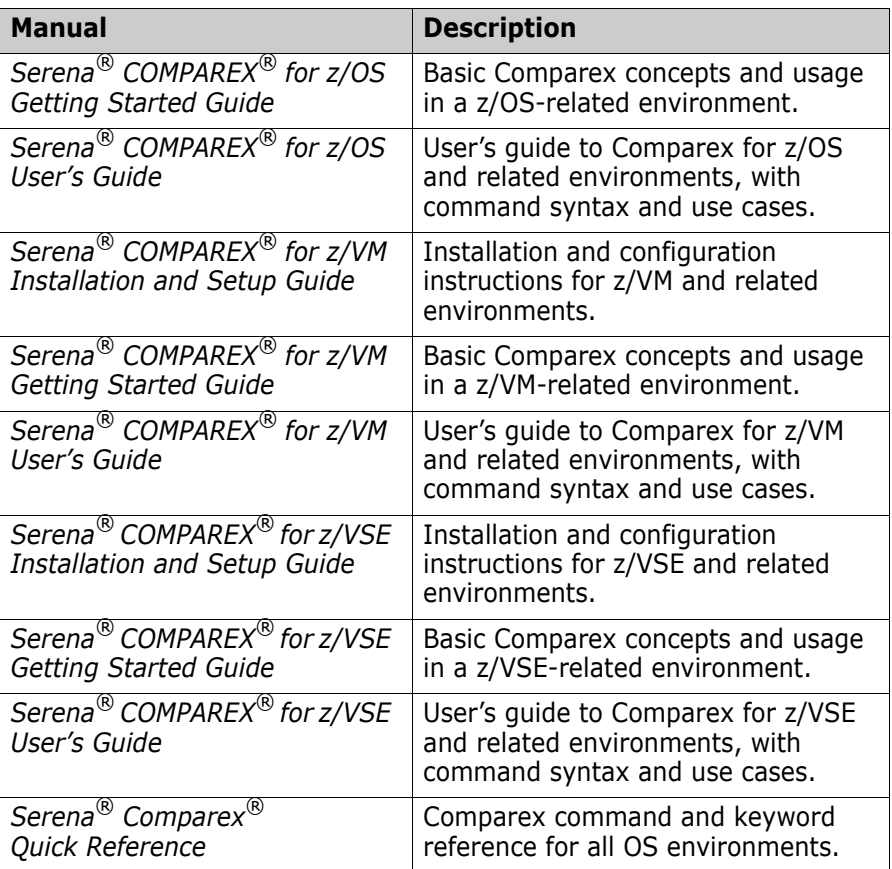

# <span id="page-5-0"></span>**Tips for Using the PDF Manuals**

<span id="page-5-1"></span>All Comparex documentation is provided electronically in Adobe Portable Document Format (PDF). To view PDF files, use Adobe<sup>®</sup> Reader<sup>®</sup>, which can be downloaded at no charge from [www.adobe.com/reader/](http://www.adobe.com/reader/).

This section highlights some of the main Reader features. For more detailed information, see the Adobe Reader online help system.

**PDF Features** The Comparex documentation uses the following PDF features:

**Bookmarks.** All of the manuals contain a panel of nested bookmarks that make it easy to jump directly to specific topics. By default, the bookmarks appear to the left of the document content.

- **Links.** Cross-reference hyperlinks enable you to jump from topic to topic within a manual with a single mouse click. These links are highlighted in blue. Similar active hyperlinks to sites on the World Wide Web are highlighted in blue monospace.
- **Printing.** While viewing a manual, you can print the current page, a range of pages, or the entire manual. Printer output preserves the layout of the online document with higher resolution for graphics.
- **Advanced search.** Adobe Reader includes an advanced search feature that enables you to perform a full-text search across multiple PDF files concurrently in a specified directory.

**Multi-Document Search** To search for a text string in multiple PDF documents at once, perform the following steps (requires Adobe Reader 6 or higher):

- **1** In Adobe Reader, select **Edit > Search** (or press CTRL+F).
- **2** In the text box, enter the word or phrase for which you want to search.
- **3** Select the **All PDF Documents in** option, and browse to select the folder in which you want to search.
- **4** Optionally, select one or more of the additional search options, such as **Whole words only** or **Case-Sensitive**.
- **5** Click the **Search** button.

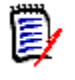

**NOTE** Optionally, you can click the **Use Advanced Search Options** link near the lower right corner of the application window to enable additional, more powerful search options. (If this link says **Use Basic Search Options** instead, the advanced options are already enabled.) For details, see Adobe Reader's online help.

# <span id="page-6-0"></span>**Typographical Conventions**

Substantive changes to content made since the previous publication of this manual are highlighted by a vertical bar in the left margin parallel to the changed text, as shown at left.

In addition, the following typographical conventions are used in the main body text to highlight special information. (These conventions do not apply to titles or headings.)

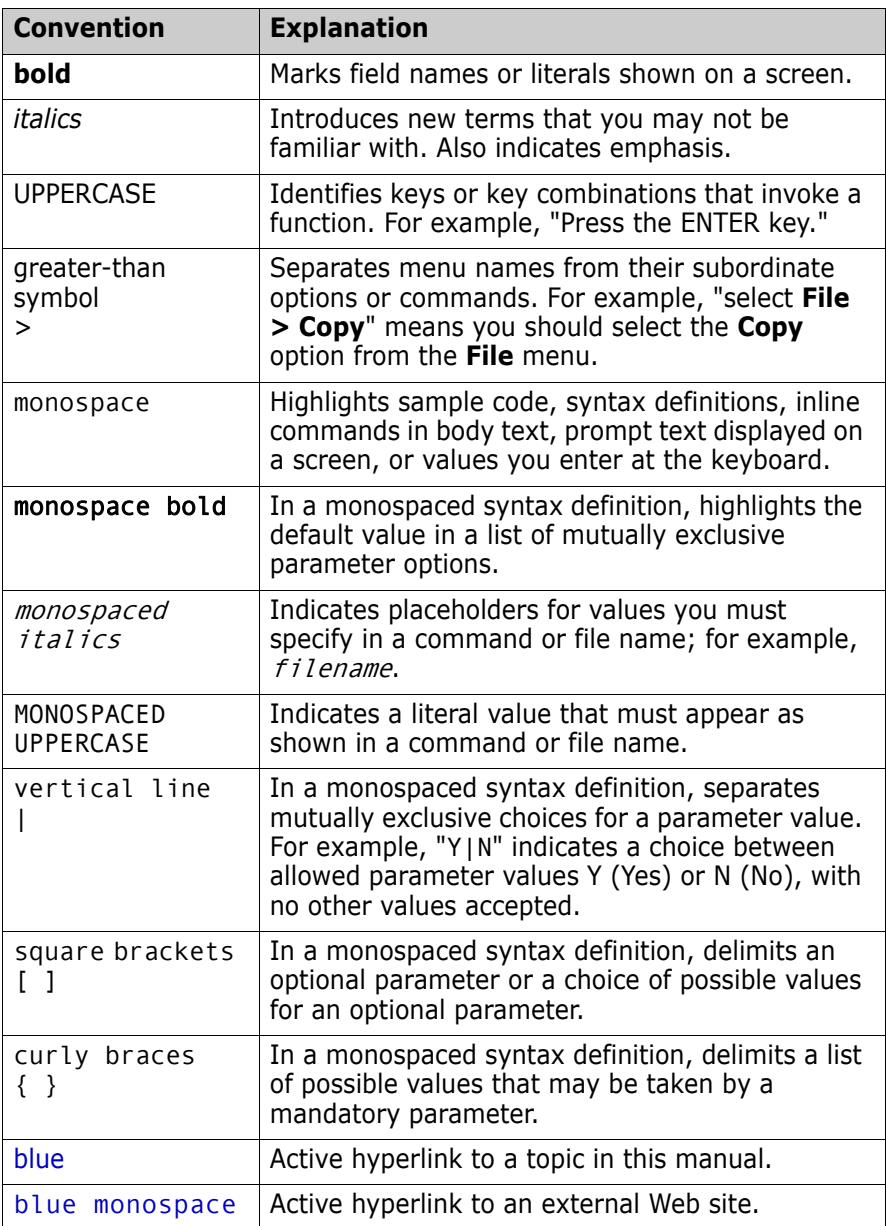

# <span id="page-8-0"></span>Chapter 1 **Introduction**

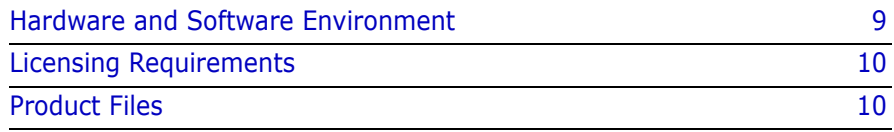

## <span id="page-8-1"></span>**Hardware and Software Environment**

### <span id="page-8-9"></span><span id="page-8-2"></span>**Operating System**

Comparex runs without modification on all IBM and plug-compatible mainframes running z/VM and CMS. It is also compatible with predecessor systems such as VM/ESA, VM/SP, and VM/XA.

### <span id="page-8-8"></span><span id="page-8-3"></span>**Memory**

<span id="page-8-6"></span>Comparex requires a minimum of 176K of virtual memory. Implementing the optional Comparex interface (CPXIFACE) for Panvalet, Librarian, and "OTHer" file managers adds up to 128K to this requirement, depending on how you configure this interface.

<span id="page-8-5"></span>At execution time, both the data set organization (DSORG) and the block sizes of the files being compared can further increase memory requirements and influence how large the virtual machine should be.

## <span id="page-8-7"></span><span id="page-8-4"></span>**Auxiliary Storage**

The base Comparex product consists of a single load module. The load module size is about 160K. This can be held on about four tracks of a 3390 disk pack. The size of the optional CPXIFACE interface is dependent on how it is generated, but it seldom is larger than 128K.

<span id="page-9-6"></span>No special data sets are required by Comparex for its execution.

# <span id="page-9-0"></span>**Licensing Requirements**

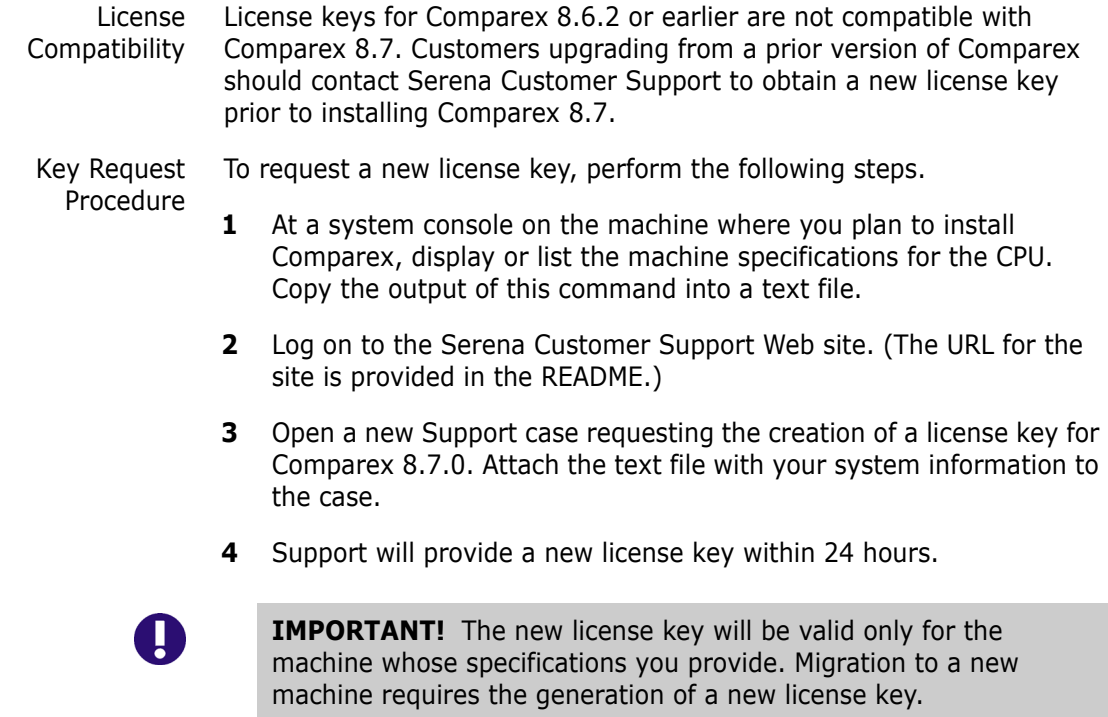

# <span id="page-9-1"></span>**Product Files**

<span id="page-9-7"></span><span id="page-9-5"></span>The product media contains the following software components:

- <span id="page-9-3"></span><span id="page-9-2"></span>COMPAREX.OBJECT — Object code to be link-edited (LOAD, GENMOD)
- <span id="page-9-4"></span>■ CPXIFACE.ASM – Source code for the CPXIFACE interface for Panvalet, Librarian, and "OTHer" file managers, which must be compiled after configuration

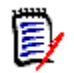

<span id="page-10-3"></span>**NOTE** The optional Comparex interface module (CPXIFACE) is not a load module but must be left as compiled object code.

- <span id="page-10-2"></span>**COMPAREX.HELP** - Online help written in CMS Release 4 format
- <span id="page-10-0"></span>COMPAREX.CPXFS — Startup dialog and tutorial
- <span id="page-10-4"></span><span id="page-10-1"></span> $\blacksquare$  COMPAREX.CPXX  $-$  Startup dialog and tutorial

All files should be allocated with fixed-length records, in block format, with 80-byte records and a block size of 6000 records (FB/80/6000).

# <span id="page-12-3"></span><span id="page-12-0"></span>Chapter 2 **Installation Procedures**

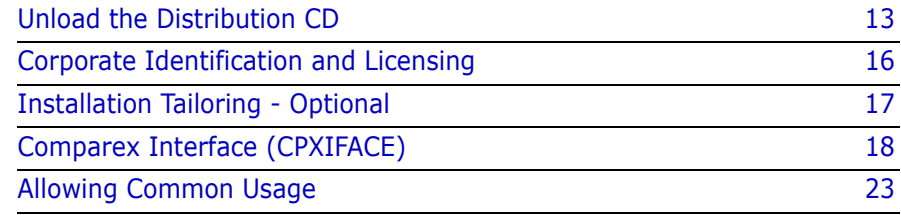

# <span id="page-12-2"></span><span id="page-12-1"></span>**Unload the Distribution CD**

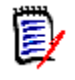

**NOTE** If you have previously installed Comparex for z/VM 8.7.0 on your client PC, you must first remove it using the "Add/Remove Programs" function on Windows Control Panel.

<span id="page-12-4"></span>**NOTE** For most maintenance releases, only the object code needs to be unloaded. After you unload the files from the CD-ROM, copy the files in the maintenance libraries to a test environment before applying them to your existing Comparex maintenance mini-disks.

To move the files from the Comparex CD-ROM to your host you need to perform the following steps. The files on the Comparex CD-ROM are in a compressed format, and you must use the CD autorun to copy the files to your PC and decompress the files. The autorun lets you create an FTP Input file that contains the FTP commands to upload the Comparex files from your PC to the host.

This process requires the following information:

- TCP/IP FTP connectivity from your PC to the host computer.
- The dotted decimal IP address of the host.
- A host userid and password.

■ Security authorization to allocate files on the host.

#### *Copy the files to your computer*

**1** Insert the Comparex CD-ROM in your CD drive. The program will start automatically. (If autorun is not enabled, run CPXCMS860.exe from the CDInstall folder on the CD).

Click **Next** to continue.

- **2** When the Master License Agreement displays, select "**I accept the terms of the Master License Agreement**" and click **Next**.
- **3** When the Master License Agreement Confirmation displays, select "**I confirm my acceptance of the terms of the Master License Agreement**" and click **Next**.
- **4** Select the folder to which you want to copy the files and click **Next**. (Copying the files to your local PC decreases the transfer time to the host and decompresses the files from their compressed format.)
- <span id="page-13-1"></span>**5** In the presented dialog box, choose how you will transfer the files to the Host:
	- Choose **Yes** to use the automated FTP process. Then click **Next** and continue to the next step.
	- Choose **No** if you want to use a manual FTP process or 3270 emulator software. Click **Next** and the files will be copied to your PC. Then go to [Step 7 on page 14](#page-13-0) to complete the installation.
- <span id="page-13-2"></span>**6** In the presented dialog box, enter the dotted decimal IP address of the host and your host user ID, then click **Next**.
- <span id="page-13-0"></span>**7** You are now ready to transfer the files to the host. If you want to view the README file at this time, select "**I would like to view the README file**".

Click **Finish**.

- If you selected **Yes** in the *Customize FTP Template* dialog box [\(Step 5 on page 14\)](#page-13-1), continue to the following section, [<Xref>"Edit the FTP Input File](#page-14-0)" to transfer the files to the host and submit the receive job.
- If you selected **No** in the *Customize FTP Template* dialog box [\(Step 5 on page 14\)](#page-13-1), go to [Appendix C, "Transferring Files to the](#page-32-2)  [Host" on page 33.](#page-32-2)

#### <span id="page-14-0"></span>*Edit the FTP Input File*

- **1** Go to **Start | Programs | Serena | Comparex 8.7.0 | Edit FTP Input**, which displays the FTP control file, used by FTP to transfer the Comparex files to the host.
- **2** Edit the third line in the FTP control file, replacing the text <PASSWORD> with your own password on the host.

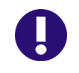

<span id="page-14-4"></span><span id="page-14-3"></span>**IMPORTANT!** An incorrect password value in the FTP control file will trigger a "login error" message.

**3** Save the batch FTP file under the same name.

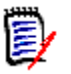

<span id="page-14-2"></span>**NOTE** After you finish uploading the files to the host, delete your password fromthe FTP control file on your PC.

#### *Transfer Files to the Host*

After you edit the FTP control file by adding your password, you are ready to transfer files to the host. Your local system must be connected to the network for this transfer to work.

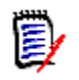

**NOTE** Make sure that the CMS userid is not currently logged on, otherwise the FTP transfer will not be able to gain "write" access to the userid's A drive.

To transfer the files:

<span id="page-14-1"></span>**1** Select **Start | Programs | Serena | Comparex 8.7.0 | FTP Files to Host**. A window displays with the message "FTP process has begun".

This process will take several minutes to complete.

**2** After the transfer completes, view the FTP log file to verify that the files were transferred to the host. To do this, select **Start | Programs | Serena | Comparex 8.7.0 | View FTP log**.

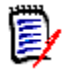

**NOTE** If any of the following errors appear, you must make corrections in the FTP Input File and repeat [Step 1](#page-14-1) above.

<span id="page-15-6"></span><span id="page-15-5"></span><span id="page-15-4"></span>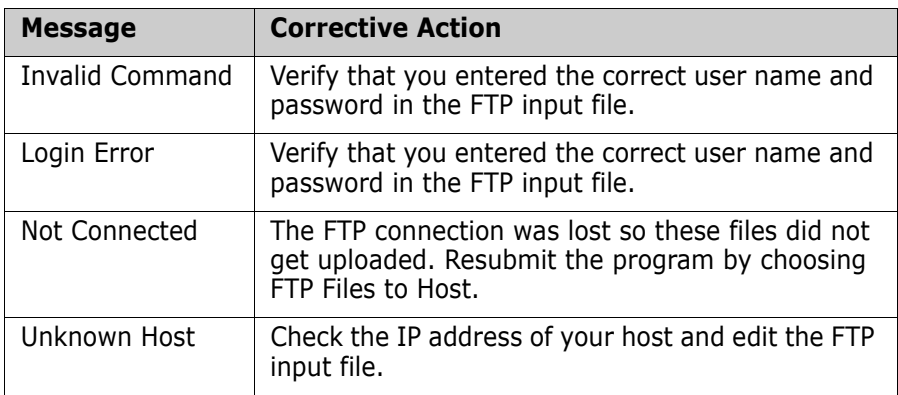

#### <span id="page-15-8"></span>*Delete your Password*

<span id="page-15-7"></span>After unloading the CD and uploading the files to the host, delete your password from the FTP Input file.

- **1** Go to **Start | Programs | Serena | Comparex 8.7.0 | Edit FTP Input.**
- **2** Delete your password (for security reasons).
- **3** Re-save the file.

#### *Finish the Installation*

If you are installing a maintenance release, the installation is now complete.

If you are installing a full release, continue with the remaining steps in this chapter.

# <span id="page-15-0"></span>**Corporate Identification and Licensing**

This step and all future steps will be accomplished at your terminal.

### <span id="page-15-2"></span><span id="page-15-1"></span>**Generate Comparex Module**

<span id="page-15-3"></span>In earlier releases, the object module, COMPAREX OBJECT, which was shipped on the distribution media, contained the licensing information applicable to your installation. With release 8.5.0 and above, the object module on the CD is a placeholder and will not link-edit successfully. A customized object module will be shipped separately, either as an email attachment or using FTP, from our Order Processing department.

The customized object module identifies your company and contains licensing details. When you receive this module, complete the following steps to generate the Comparex module:

- **1** Transfer the customized module to your host using a BINARY file transfer.
- **2** Copy COMPAREX OBJECT A1 to COMPAREX TEXT A1.
- **3** Link-edit the Comparex object code into an executable MODULE:

LOAD COMPAREX GENMOD COMPAREX

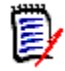

**NOTE** If you did not replace the COMPAREX OBJECT with the customized module, the following errors will occur after issuing the LOAD COMPAREX command:

DMSLIO202W Duplicate identifier COMPAREL DMSLIO202W Duplicate identifier COMPARED DMSLIO169S ESD data referenced by TXT card is missing

**4** Upon successful completion of the GENMOD, key in:

FLIST COMPAREX \*

**5** The following data sets should be listed:

COMPAREX HELP A1 COMPAREX MODULE A1 COMPAREX TEXT A1

## <span id="page-16-0"></span>**Installation Tailoring - Optional**

Comparex, the load module, is composed of eight CSECTs (control sections). Two of these may be tailored at installation to modify the defaults.

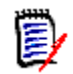

**NOTE** This is entirely optional and usually unnecessary.

Refer to [Appendix B, "CPXIFACE Interface Structures" on page 31](#page-30-2) for sample source code which can be separately assembled and linkage edited (GENMOD) with the supplied Comparex object code.

Here is a sample method of replacing a single CSECT (COMPAREB) within Comparex and creating a new module:

<span id="page-17-6"></span><span id="page-17-3"></span> LOAD COMPAREB COMPAREX (CLEAR RESET COMPAREX GENMOD COMPAREX (FROM COMPAREB

# <span id="page-17-0"></span>**Comparex Interface (CPXIFACE)**

If you do not expect to generate an interface to any library/data management system, skip to the next section.

## <span id="page-17-4"></span><span id="page-17-1"></span>**Copy CPXIFACE and Pack It**

Make a copy of 'CPXIFACE ASSEMBLE A1' by entering:

COPY CPXIFACE ASSEMBLE A1 OLDIFACE ASSEMBLE A1

Using the text editor (for example, XEDIT), edit **OLDIFACE ASSEMBLE A1**. Without changing anything, issue:

PACK ON

and then

FILE

This step can also be done with one command by entering:

<span id="page-17-5"></span>COPY CPXIFACE ASSEMBLE A1 OLDIFACE ASSEMBLE A1 (PACK

## <span id="page-17-2"></span>**Edit CPXIFACE**

Using a text editor (for example, XEDIT), edit '**CPXIFACE ASSEMBLE A1**'.

<span id="page-18-0"></span>Between the 60th and 110th statements are some global variables. Set them as follows:

\*====================================================== \* BELOW IS WHERE THE USER CAN TAILOR THE SOURCE FOR THE SHOP. \*========================================================= &OPSYS SETB 1 '&OPSYS' at MVS and CMS \*OPSYS SETB 0 '&OPSYS' at VSE &CMS SETB 1 '&CMS' at CMS <=== Note! &DYNAMIC SETB 0 (NO) &CPXVER SETC '8' &CPXREL SETC '6' &CPXMOD SETC '0' &CPXVRM SETC '&CPXVER..&CPXREL..&CPXMOD' &RELDATE SETC '2006/105' &MAXCOL SETA 300

To avoid assembly errors, change the line marked  $\leq$  = = = Note!).

If your shop has at least one of the file structures listed in ["List of OTHer](#page-30-3)  [Interfaces" on page 31](#page-30-3) and you want Comparex to process it directly, set:

&OTH SETB 1 (YES)

otherwise,

&OTH SETB 0 (NO)

Importantly, if you SETB &OTH to 1, then you can SETB to **one and only one** of the global variables listed in ["List of OTHer Interfaces" on page 31](#page-30-3) at the same time.

Be aware that you can only select those with comments (the area beyond column 16) marked:

#### **(NO)**

or

**(BETA)**

The one marked BETA works in the environment where it was developed but has never been tested in a stressed environment. Generally, the BETA designation only lasts for a single *modification* and then is changed to NO. (BETA designation only affects the individual interface and is

*insulated* from all other interfaces.) Those marked **(FUTURE)** are in varying stages of development and should not be used.

## <span id="page-19-0"></span>**Multiple Interfaces**

<span id="page-19-5"></span>Some shops will want to have multiple interfaces available for processing at all times. While it is true that only one of the "OTHer" interfaces can be generated at any one time, it does not mean that you cannot have separate modules (versions of CPXIFACE) for each function.

To accomplish this, you must compile and link a unique module name for each interface. We recommend that you start each module name with the letters CPX so that it can be easily identified as being associated with Comparex.

### <span id="page-19-1"></span>**Generating Another Interface**

Whatever name is given to the source code:

<span id="page-19-3"></span>xxxxxxxx ASSEMBLE A1

the Assembler generates the object code as:

xxxxxxxx TEXT A1

If you want CPXRAMIS, copy

CPXIFACE ASSEMBLE A1

to

<span id="page-19-4"></span>CPXRAMIS ASSEMBLE A1

and Assemble it. You do *not* have to link-edit *(GENMOD).*

## <span id="page-19-2"></span>**Invoking Another Interface**

Now, when you want that interface, you must instruct Comparex to load and use "CPXabcde" as opposed to the default "CPXIFACE" by specifying:

#### CPXIFACE=CPXabcde

or

#### CPXIFACE1=CPXabcde

or

#### CPXIFACE2=CPXabcde

If you also want DL/1, generate "CPXDLI" and so on.

The *Comparex User's Guide* refers to other interface modules. Users may take the suggested (for example, CPXIFACE=CPXRAMIS) name as real and then ABEND when the module does not exist. The following table provides recommended interface module names for some of the more commonly used data management products.

<span id="page-20-21"></span><span id="page-20-20"></span><span id="page-20-19"></span><span id="page-20-18"></span><span id="page-20-17"></span><span id="page-20-16"></span><span id="page-20-12"></span><span id="page-20-11"></span><span id="page-20-10"></span><span id="page-20-9"></span><span id="page-20-8"></span><span id="page-20-7"></span><span id="page-20-6"></span><span id="page-20-5"></span><span id="page-20-2"></span>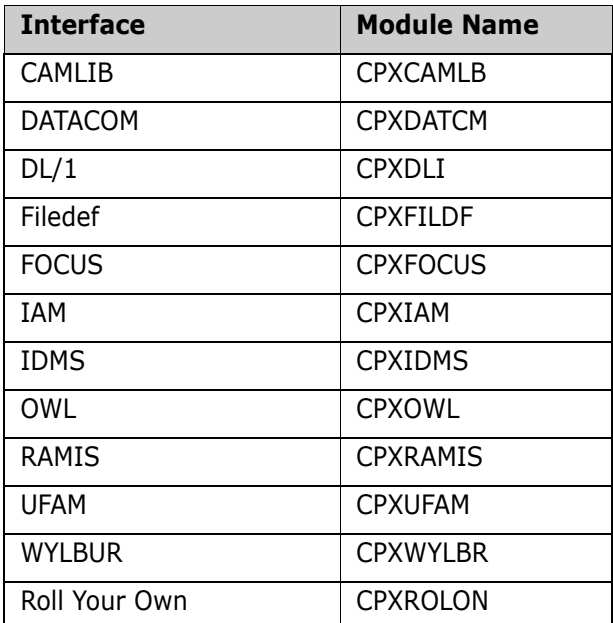

### <span id="page-20-26"></span><span id="page-20-25"></span><span id="page-20-24"></span><span id="page-20-23"></span><span id="page-20-22"></span><span id="page-20-15"></span><span id="page-20-14"></span><span id="page-20-13"></span><span id="page-20-0"></span>**External Modules**

Some of the "OTHer" interfaces require you to include external modules. At least one of the interfaces, RAMIS, needs a module (RPIINT) that is considered an extra cost item from the vendor. Following is a partial list of interfaces and their required module names.

 **CAMLIB** needs modules USERIOCS, CAMPIOCS, CAMLIOCS. For example:

```
 INCLUDE CAMLOGIC,(USERIOCS)
 INCLUDE CAMLOGIC,(CAMPIOCS)
 INCLUDE CAMLOGIC,(CAMLIOCS)
```
- <span id="page-21-5"></span>**DATACOM** see the following section: "Datacom Consideration" on [page 22](#page-21-0).
- <span id="page-21-6"></span>**DL/1** needs module CBLTDLI
- <span id="page-21-10"></span><span id="page-21-7"></span>**IDMS** needs module IDMS
- <span id="page-21-11"></span><span id="page-21-8"></span>**OWL** needs module OWLIEAV5
- <span id="page-21-12"></span><span id="page-21-9"></span>**RAMIS** needs module RPIINT (RAMIS Procedural Interface)

Save the data set (for example, *FILE*).

## <span id="page-21-3"></span><span id="page-21-0"></span>**Datacom Consideration**

<span id="page-21-14"></span><span id="page-21-13"></span>DATACOM users need to do some more work before that interface can function. A User Requirements Table (URT) must be linkage edited with each CPXIFACE module. The method recommended is to break the table into two parts. The first part is the object code with entry point **DBNTRY** that is statically linkage edited with the appropriately named CPXIFACE module:

<span id="page-21-4"></span>CPXUR TITLE 'COMPAREX/DATACOM STATIC DBNTRY' DBURINF BACKSPT=NO,COBOL=NO,LOADNAM=CPXURTLD, X OPEN=USER,USRNTRY=CPXIFACE,URTABLE=LOAD DBUREND USRINFO=CPXDEMO END

The second part is the actual URT that is dynamically loaded at open time on the first entry into DBNTRY:

URTBL TITLE 'COMPAREX/DATACOM DYNAMIC TABLE' DBURSTR ABEND=NO,MULTUSE=YES,PRTY=7,TXNUNDO=YES DBURTBL ACCESS=SEQ,DBID=155,SYNONYM=YES, X TBLNAM=X06,UPDATE=NO,SEQBUFS=2 DBUREND SYSTEM=CMS,USRINFO=CPXDEMO END

## <span id="page-21-1"></span>**Assemble CPXIFACE**

Assemble 'CPXIFACE ASSEMBLE A1' as follows:

<span id="page-21-2"></span>ASSEMBLE CPXIFACE

Or, if you want the listing sent to the virtual printer:

```
 ASSEMBLE CPXIFACE (PRINT)
```
There should be no assembly errors. However, if there are errors, it may be because the MACLIB OSMACRO was not globally allocated before the Assembly was invoked. A sure sign of this is if the OS Macros were flagged as errors. To correct this, issue this command:

<span id="page-22-2"></span>GLOBAL MACLIB OSMACRO

and then reassemble.

Determine which text library (TXTLIB) contains the object code for the particular interface's access routines.

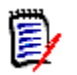

**NOTE** At this writing, Panvalet and Librarian do not have interfaces.

Issue a variation on the following commands:

```
 GLOBAL TXTLIB libname
 XEDIT CPXIFACE TEXT
 BOT
 GET intrface text
 FILE
```
# <span id="page-22-0"></span>**Allowing Common Usage**

If you leave 'COMPAREX MODULE' and 'CPXIFACE TEXT' on your A-disk, you will be the only one that is able to invoke it. These modules need to be placed on disks to allow all users to invoke the libraries.

# Chapter 3

# <span id="page-24-0"></span>**Post-Installation Procedures**

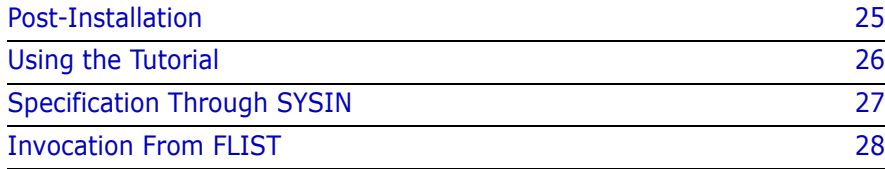

## <span id="page-24-1"></span>**Post-Installation**

Assuming that you performed the installation of CPXIFACE or at least made a copy of it to 'OLDIFACE ASSEMBLE A1', here are three ways to compare 'OLDIFACE' to 'CPXIFACE':

- ["Using the Tutorial" on page 26](#page-25-0)
- **EXECT:** ["Specification Through SYSIN" on page 27](#page-26-0)
- ["Invocation From FLIST" on page 28](#page-27-0)

In general, the following illustrated sessions show your entries in **bold**  and the Comparex responses in *italics*.

# <span id="page-25-0"></span>**Using the Tutorial**

<span id="page-25-1"></span>To compare the interface using the tutorial, follow this example; your entries are shown in **bold** and the Comparex responses are in *italics*:

comparex

*DO YOU WANT TO BE LEAD THROUGH THIS TUTORIAL FOR EACH STEP: (Y/N)*

**yes**

*SYSUT1 DATASET NAME: fn ft fm*

#### **oldiface assemble a1**

*SYSUT2 DATASET NAME: fn ft fm*

#### **cpxiface assemble**

*MAXIMUM DIFFERENCES TO ISOLATE: (N/####)*

**no**

*DATA OR TEXT FILE COMPARE: (DATA/TEXT)*

**text**

*TYPE OF TEXT: (COBOL/\$COBOL/PL1/BAL/JCL/REPORT)*

**\$bal**

*DIFFERENCES PRINTED IN CONTEXT - PRINT=FULL:(Y/N)*

**no**

*DIFFERENCES REPORT DISPOSITION: (1/2/3)*

*1=DISPLAY AT YOUR TERMINAL*

*2=WRITE TO DATASET "COMPAREX LISTING A1"*

*3=WRITE TO VIRTUAL PRINTER*

**2** 

Now Comparex will be invoked, comparing 'OLDIFACE ASSEMBLE A1' against 'CPXIFACE ASSEMBLE A1'. Any and all changes that you put into it will show up in the DIFFERENCE REPORT which can be examined by browsing 'COMPAREX LISTING A1' and then optionally PRINTed at the virtual printer.

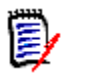

**NOTE** Just in case you made any typing errors in response to the individual questions, you can type **HX** (**H**alt e**X**ecution) at any point and Comparex terminates immediately.

# <span id="page-26-0"></span>**Specification Through SYSIN**

<span id="page-26-1"></span>**To compare the interfaces using the specification through SYSIN:**

**1** Edit comparex sysin a1 as follows: xedit comparex sysin a1

```
 */ This is data set "COMPAREX.SYSIN.A1"
    CMSPRINT /* Direct Differences Report to 
"COMPAREX.LISTING.A1"
 */
 SYSUT1='OLDIFACE.ASSEMBLE.A1',SYSUT2='CPXIFACE.ASSEMBLE.A1'
 TEXT=BAL /*Assembler source code */
 PRINT=MLC /*Fade-in, Fade-out */
```
file

**a** Run the tutorial as follows; your entries are shown in **bold** and the Comparex responses are in *italics*:

comparex

*DO YOU WANT TO BE LEAD THROUGH THIS TUTORIAL FOR EACH STEP: (Y/N)*

**no**

*YOU MUST NOW PROVIDE SPECIFIC KEYWORDS TO COMPAREX: (1/2)*

*1=ENTER THROUGH TERMINAL - TERMINATE VIA "CMSEND"*

*2=READ DATASET "COMPAREX SYSIN A1" UNTIL EXHAUSTION*

**2**

An abbreviated method of invoking Comparex to just read the SYSIN data set without asking any questions - *DO YOU WANT* ...-is to type:

<span id="page-27-1"></span>comparex (sysin)

Comparex is invoked, comparing 'OLDIFACE ASSEMBLE' A1 against 'CPXIFACE ASSEMBLE A1'. The same report 'COMPAREX LISTING A1' can be PRINTed at the virtual printer.

# <span id="page-27-0"></span>**Invocation From FLIST**

To compare the interface from FLIST, follow this example; your entries are shown in **bold** and the Comparex responses are in *italics*:

#### **flist \* assemble a1**

*CPXIFACE ASSEMBLE A1\_\_\_\_\_\_\_\_\_\_\_\_\_\_\_\_\_\_\_\_\_\_(Data Set Information)*

*OLDIFACE ASSEMBLE A1\_\_\_\_\_\_\_\_\_\_\_\_\_\_\_\_\_\_\_\_\_\_(Data Set Information)*

Position your cursor behind OLFIFACE ASSEMBLE A1 and hit **PF11**.

*CPXIFACE ASSEMBLE A1\_\_\_\_\_\_\_\_\_\_\_\_\_\_\_\_\_\_\_\_\_\_(Data Set Information)*

*OLDIFACE ASSEMBLE A1-\_\_\_\_\_\_\_\_\_\_\_\_\_\_\_\_\_\_\_\_\_\_\_\_\_\_\_\_\_\_\_\_\_\_\_\_\_\_\_*

At the cursor position, type:

*OLDIFACE ASSEMBLE A1* **comparex/cpxiface = = (\$bal)**

Comparex is invoked, comparing 'OLDIFACE ASSEMBLE A1' against 'CPXIFACE ASSEMBLE A1'. The same report 'COMPAREX LISTING A1' is sent to the virtual printer.

# <span id="page-28-0"></span>Appendix A **CSECT Source Code**

<span id="page-28-3"></span>This appendix contains CSECT Source Code examples that you can use to tailor your installation of Comparex.

# <span id="page-28-1"></span>**Installation Defaults - COMPAREB**

### **Source Code for CSECT COMPAREB**

COMPAREB CSECT \*

<span id="page-28-2"></span>\*================================================================== \* Every DC (define constant) must be for 80 bytes, COMPAREX assumes \* that the Csect is composed of 80-byte lines delimited by X'FFFF' \*================================================================== DC CL80'\*\*\*\*\*\*\*\*\*\*\*\*\*\*\*\*\*\*\*\*\*\*\*\*\*\*\*\*\*\*\*\*\*\*\*\*\*\*\*\*\*\*\*\*\*\*\*\*\*\*\*\*\*\*\*\*\*' DC CL80'\* \* \* I N S T A L L A T I O N D E F A U L T S \* \* \*' DC CL80'\*\*\*\*\*\*\*\*\*\*\*\*\*\*\*\*\*\*\*\*\*\*\*\*\*\*\*\*\*\*\*\*\*\*\*\*\*\*\*\*\*\*\*\*\*\*\*\*\*\*\*\*\*\*\*\*\*' DC CL80' MAXDIFF=50,CONTINUE,HALT=COND ' DC CL80' KILLRC=YES /\* Only pre 2.1 DOS/VSE DC CL80'\*\*\*\*\*\*\*\*\*\*\*\*\*\*\*\*\*\*\*\*\*\*\*\*\*\*\*\*\*\*\*\*\*\*' DC CL80'\* END-OF-INSTALLATION DEFAULTS \*' DC CL80'\*\*\*\*\*\*\*\*\*\*\*\*\*\*\*\*\*\*\*\*\*\*\*\*\*\*\*\*\*\*\*\*\*\*' DC X'FFFF' <==============VERY IMPORTANT!!! END

# <span id="page-29-0"></span>**EBCDIC Translate Table - COMPAREE**

### <span id="page-29-1"></span>**Source Code for CSECT COMPAREE**

COMPAREE CSECT \*SEPARATE \*C\*S\*E\*C\*T\* EBCDICTB DC 256C'.'DEFAULT CHARACTER IS A PERIOD ORG EBCDICTB+C' ' UP TO BLANK DC C' ' THE BLANK ORG EBCDICTB+C'A' UP TO A DC 09AL1(\*-EBCDICTB) A THRU I ORG EBCDICTB+C'J' UP TO J DC 09AL1(\*-EBCDICTB) J THRU R ORG EBCDICTB+C'S' UP TO S DC 08AL1(\*-EBCDICTB) S THRU Z ORG EBCDICTB+C'0' UP TO 0 DC 10AL1(\*-EBCDICTB) 0 THRU 9 ORG EBCDICTB+X'4A' UP TO CENT SIGN DC 07AL1(\*-EBCDICTB) ORG EBCDICTB+C'!' UP TO EXCLAMATION POINT DC 08AL1(\*-EBCDICTB) ORG EBCDICTB+C',' UP TO COMMA DC 05AL1(\*-EBCDICTB) ORG EBCDICTB+C':' UP TO COLON DC 06AL1(\*-EBCDICTB) END

# <span id="page-30-6"></span><span id="page-30-2"></span><span id="page-30-0"></span>Appendix B **CPXIFACE Interface Structures**

## <span id="page-30-3"></span><span id="page-30-1"></span>**List of OTHer Interfaces**

<span id="page-30-8"></span><span id="page-30-7"></span><span id="page-30-5"></span><span id="page-30-4"></span>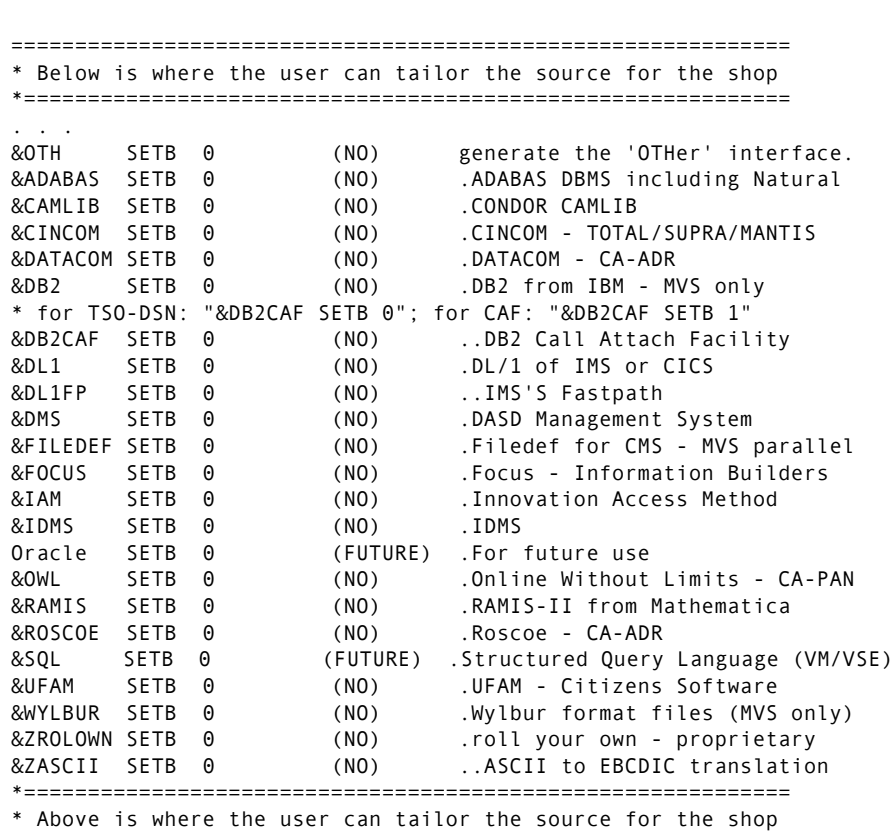

<span id="page-30-9"></span>\*============================================================

# <span id="page-32-2"></span>Appendix C

# <span id="page-32-0"></span>**Transferring Files to the Host**

The product files that were unloaded from the Comparex CD-ROM must be transferred from your PC to the host. If you did not use the automated upload process found on the Comparex CD, then use the additional methods described in this appendix to transfer the files from your PC to the host.

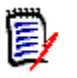

**NOTE** The files shipped on the CD-ROM are in a compressed format. Unload the Comparex files from the CD to your PC using the autorun program on the CD to decompress the files. See ["Unload the Distribution](#page-12-2)  [CD" on page 13](#page-12-2) for more details.

The transfer process must not convert the file character format; the transfer must be binary. The receiving host files must have these characteristics:

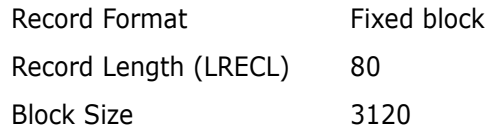

Choose the procedure for the upload software that you prefer:

- To use FTP, see ["File Transfer Using FTP" on page 33.](#page-32-1)
- To use 3270 emulator software, see ["File Transfer Using 3270](#page-34-0)  [Emulator" on page 35.](#page-34-0)

# <span id="page-32-1"></span>**File Transfer Using FTP**

This section describes how to use FTP to upload the Comparex files from a PC to a host. These instructions assume that you have:

■ TCP/IP FTP connectivity from your PC to the host.

- The dotted decimal IP address of the host.
- A host userid and password.
- Security authorization to allocate files on the host.

#### **Execute these steps on your PC:**

**1** Open an MS-DOS/Command Prompt window:

```
Windows® 9x: Start | Programs | MS-DOS Prompt
Windows NT®,
Windows 2000,
Windows XP:
              Start | Programs | Command Prompt
```
**2** At the DOS/Command prompt, type this command to start FTP and connect to the host. Specify the dotted decimal IP address of the target host:

ftp nnn.nnn.nnn.nnn

Press **Enter**.

- **3** When you are prompted for your userid, type your host userid and press **Enter**.
- **4** When you are prompted for your password, type your host password and press **Enter**.
- **5** At the FTP prompt, type these commands to set the transfer type to binary:

 quote site fix 80 binary

Press **Enter**.

**6** At the FTP prompt, type this command to transfer a file from the PC to the host:

put "d:\CPX.loadlib" 'host.target.dataset.name'

The first file name is the PC file to be transmitted. You must enclose the PC file name in double quotes if there are spaces in a directory name or in the file name.

The second file name is the receiving file on the host. Enclose the host file in single quotes to suppress the addition of the working directory (userid) as a high level qualifier.

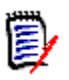

**NOTE** The host file you specify in the PUT command is a standard z/ VM CMS file name.

#### Press **Enter**.

- **7** Type a PUT command at the FTP prompt and press **Enter** for each file to be transferred to the host.
- **8** After you transfer all of the Comparex files from the PC to the host, type the following command at the FTP prompt to disconnect from the host and end the FTP session.

#### **quit**

Press **Enter**.

- **9** Close the MS-DOS/Command Prompt window.
- **10** Log on to the host and verify that the new host files have the proper record format, logical record length, and block size.

# <span id="page-34-0"></span>**File Transfer Using 3270 Emulator**

Popular 3270 emulator programs include Extra!<sup>®</sup> from Attachmate Corporation, and Personal Communications from IBM. These programs commonly use IND\$FILE to transfer files between a PC and a host.

#### **Execute these steps if you use 3270 emulator software on your PC to transfer Comparex files to the host:**

**1** Log on to CMS and make sure the session is in line mode at the **READY** prompt.

**2** In the File Transfer facility of your PC host emulator software, change the z/VM CMS binary transfer type to use these settings, or define a new binary transfer type:

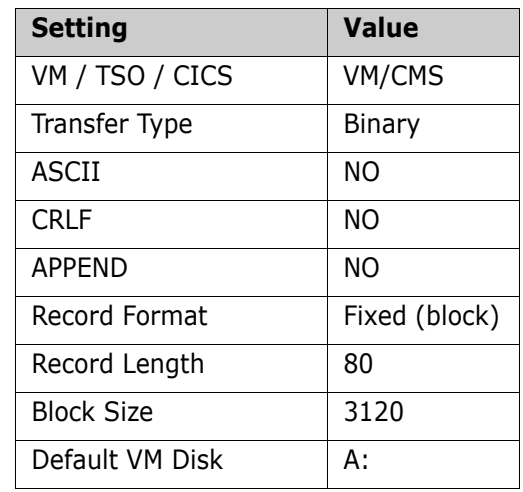

- **3** With the preceding settings, the file transfer software should allocate a sequential target file on the host for each file transfer.
- **4** Run the file transfer function to transfer each Comparex file on the PC to a target sequential disk data set on the host.

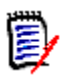

**NOTE** The host file you specify in the transfer facility is a standard z/VM CMS file name.

**5** Log on to the host and verify that the new host files have the proper record format, logical record length, and block size.

# <span id="page-36-0"></span>**Index**

### **A**

[ADABAS 31](#page-30-4) [Adobe Acrobat 6](#page-5-1) [allowing common usage 23](#page-22-1) [assemble CPXIFACE 22](#page-21-2)

#### **B**

[block size 9](#page-8-5)

### **C**

- [call attach facility 31](#page-30-5) [CAMLIB 21](#page-20-1) [interface 21](#page-20-2) [CAMLIOCS 21](#page-20-3) [CAMPIOCS 21](#page-20-4) [common usage of libraries 23](#page-22-1) [COMPAREB 18,](#page-17-3) [29](#page-28-2) [installation defaults 29](#page-28-2) [COMPAREE, EBCDIC translate table 30](#page-29-1) [Comparex module 16](#page-15-2) [COMPAREX OBJECT 16](#page-15-3) COMPAREX.CPXFS data set data sets [COMPAREX.CPXFS 11](#page-10-0) [COMPAREX.CPXX data set 11](#page-10-1) [COMPAREX.HELP data set 11](#page-10-2) [COMPAREX.OBJECT data set 10](#page-9-2) considerations [DATACOM 22](#page-21-3) [copy and pack CPXIFACE 18](#page-17-4) [CPXCAMLB 21](#page-20-2) [CPXDATCM 21](#page-20-5) [CPXDLI 21](#page-20-6) [CPXFILDF 21](#page-20-7) [CPXFOCUS 21](#page-20-8)
- [CPXIAM 21](#page-20-9) [CPXIDMS 21](#page-20-10) [CPXIFACE 22](#page-21-4) [assemble 22](#page-21-2) [copy and pack 18](#page-17-4) [edit 18](#page-17-5) [interface 10,](#page-9-3) [18,](#page-17-6) [31](#page-30-6) [structures 31](#page-30-6) [CPXIFACE interface module 9,](#page-8-6) [11](#page-10-3) [CPXIFACE.ASM data set 10](#page-9-4) [CPXOWL 21](#page-20-11) [CPXRAMIS 21](#page-20-12) [CPXROLON 21](#page-20-13) [CPXUFAM 21](#page-20-14) [CPXWYLBR 21](#page-20-15)

### **D**

[DASD requirements 9](#page-8-7) data sets [allocation 11](#page-10-4) [COMPAREX.CPXX 11](#page-10-1) [COMPAREX.HELP 11](#page-10-2) [COMPAREX.OBJECT 10](#page-9-2) [CPXIFACE.ASM 10](#page-9-4) [product media 10](#page-9-5) [DATACOM 21,](#page-20-16) [22](#page-21-5) [DL/1 21,](#page-20-17) [22,](#page-21-6) [31](#page-30-7) [DSN 31](#page-30-8)

### **E**

[EBCDIC translate table, COMPAREE 30](#page-29-1) edit [CPXIFACE 18](#page-17-5) emulator [unloading CD 14](#page-13-2)

### **F**

[facility, call attach 31](#page-30-5) [Filedef 21](#page-20-18) [flist 28](#page-27-1) [FOCUS 21](#page-20-19) [FREEMAIN, OS Macro 23](#page-22-2)

### **G**

generate [another interface 20](#page-19-3) [Comparex module 16](#page-15-2) [GETMAIN,OS Macro 23](#page-22-2) [global variables 19](#page-18-0)

### **H**

host [transferring files to 15](#page-14-2)

### **I**

[IAM 21](#page-20-20) [IDMS 21,](#page-20-21) [22,](#page-21-7) [31](#page-30-9) install [defaults 29](#page-28-2) [procedures 13](#page-12-3) [tailoring 29](#page-28-3) interfaces [CAMLIB 21](#page-20-2) [CPXIFACE 10,](#page-9-3) [18,](#page-17-6) [31](#page-30-6) [DATACOM 21,](#page-20-16) [22](#page-21-5) [DL/1 21,](#page-20-17) [22](#page-21-6) [Filedef 21](#page-20-18) [FOCUS 21](#page-20-19) [generating 20](#page-19-3) [IAM 21](#page-20-20) [IDMS 21,](#page-20-21) [22](#page-21-7) [invoking more than one 20](#page-19-4) [Librarian 23](#page-22-3)

[multiple 20](#page-19-5) [OWL 21,](#page-20-22) [22](#page-21-8) [Panvalet 23](#page-22-3) [RAMIS 21,](#page-20-23) [22](#page-21-9) [roll your own 21](#page-20-24) [UFAM 21](#page-20-25) [WYLBUR 21](#page-20-26) [invalid command 16](#page-15-4) [invoking 20](#page-19-4)

### **L**

[Librarian interface 23](#page-22-3) [license key 10](#page-9-6) licensing [COMPAREX OBJECT 16](#page-15-3) [machine migration and 10](#page-9-7) link edit [Comparex module 16](#page-15-2) [login error 15,](#page-14-3) [16](#page-15-5)

#### **M**

maintenance [installing from CD 13](#page-12-4) [memory requirements 9](#page-8-8) modules [CAMLIOCS 21](#page-20-3) [CAMPIOCS 21](#page-20-4) [CPXCAMLB 21](#page-20-2) [CPXDATCM 21](#page-20-5) [CPXDLI 21](#page-20-6) [CPXFILDF 21](#page-20-7) [CPXFOCUS 21](#page-20-8) [CPXIAM 21](#page-20-9) [CPXIDMS 21](#page-20-10) [CPXOWL 21](#page-20-11) [CPXRAMIS 21](#page-20-12) [CPXROLON 21](#page-20-13) [CPXUFAM 21](#page-20-14) [CPXWYLBR 21](#page-20-15) [IDMS 22](#page-21-10)

[OWLIEAV5 22](#page-21-11) [RPIINT 22](#page-21-12) [USERIOCS 21](#page-20-27) multiple [interfaces 20](#page-19-5)

## **N**

[not connected 16](#page-15-6)

### **O**

[online documentation 6](#page-5-1) [operating systems 9](#page-8-9) OS Macros [FREEMAIN 23](#page-22-2) [GETMAIN 23](#page-22-2) [OWL 21,](#page-20-22) [22](#page-21-8) [OWLIEAV5 22](#page-21-11)

### **P**

[Panvalet interface 23](#page-22-3) [password 15](#page-14-4) [deleting 16](#page-15-7) prerequisites [auxiliary storage 9](#page-8-7) procedures [install 13](#page-12-3)

### **R**

[RAMIS 21,](#page-20-23) [22](#page-21-9) [Procedural Interface 22](#page-21-12) requirements [licensing 10](#page-9-6) [memory 9](#page-8-8) [operating systems 9](#page-8-9) [roll your own 21](#page-20-24) [RPIINT 22](#page-21-12)

### **S**

[sharing libraries 23](#page-22-1) [specifications through SYSIN 27](#page-26-1) [SYSIN 27](#page-26-1)

### **T**

tailoring [install 29](#page-28-3) transfer files to host [emulator 14](#page-13-2) [tutorial 26](#page-25-1)

### **U**

[UFAM 21](#page-20-25) [unknown host 16](#page-15-8) [URT 22](#page-21-13) [User Requirements Table 22](#page-21-14) [USERIOCS 21](#page-20-27) [using the tutorial 26](#page-25-1)

### **W**

[WYLBUR 21](#page-20-26)